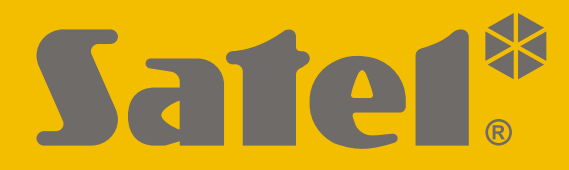

# $C \in$

# Version du logiciel 1.10 **VERSA Plus** Version du logiciel 1.10Centrale d'alarme Centrale d'alarme

## **NOTICE D'UTILISATION ABRÉGÉE**

La notice utilisateur complète et d'autres notices sont disponibles sur **www.satel.eu**

> **FR** versa\_plus\_us\_fr 09/21

**SATEL sp. z o.o.** ul. Budowlanych 66 • 80-298 Gdańsk • POLOGNE tél. + 48 58 320 94 00

**www.satel.eu**

**Nous vous remercions d'avoir choisi le produit proposé par notre société. Espérant que les produits offerts vous satisferont, nous tenons à vous assurer d'être toujours prêts à offrir notre assistance professionnelle et des informations précises sur nos produits.**

**Dans un souci de l'environnement, la société SATEL a décidé de réduire la quantité de papier utilisé. Au lieu de manuels épais, nous vous offrons une notice d'utilisation abrégée de la centrale d'alarme. Elle contient toutes les informations nécessaires pour la gestion quotidienne de la centrale. La notice complète est disponible en version électronique sur notre site www.satel.eu.**

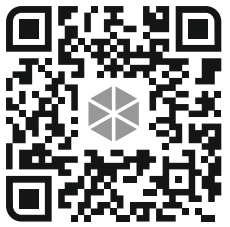

**La Société SATEL est le fabricant d'une large gamme de dispositifs dédiés à l'utilisation dans les systèmes d'alarme. Pour des informations complémentaires, veuillez consulter notre site www.satel.eu ou vous adresser aux points de vente de nos produits.**

**Le soussigné, SATEL sp. z o.o., déclare que l'équipement radio du type VERSA Plus est conforme à la directive 2014/53/UE. Le texte complet de la déclaration UE de conformité est disponible à l'adresse internet suivante : www.satel.eu/ce**

Toute modification de la construction des dispositifs et les réparations effectuées sans l'accord préalable du fabricant donnent lieu à la perte des droits de garantie.

La société SATEL a pour objectif d'améliorer continuellement la qualité de ses produits ce qui peut entraîner des modifications de leurs spécifications techniques et des logiciels. L'information actuelle sur les modifications apportées est disponible sur notre site.

Veuillez visiter notre site : https://support.satel.eu

#### **ATTENTION !**

**Le système d'alarme ne peut pas empêcher une effraction ou agression. Son but est de signaler les situations d'urgence. Il doit être installé par des professionnels qualifiés qui vous informeront sur les principes de son fonctionnement et assureront un entretien e et des tests réguliers.**

**Nous recommandons que le système d'alarme soit régulièrement testé pour être sûr qu'il réagira convenablement en cas d'effraction ou agression.**

Les symboles suivants utilisés dans la présente notice :

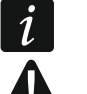

- note :
- avertissement.

#### **1. Gestion du système d'alarme à l'aide du clavier**

La société SATEL offre des claviers suivants destinés aux centrales d'alarme VERSA Plus :

**INT-TSG** – clavier filaire à écran tactile,

**INT-TSG2** – clavier filaire à écran tactile,

**INT-TSH** – clavier filaire à écran tactile,

**INT-TSH2** – clavier filaire à écran tactile,

*Les claviers à écran tactile ont leur notices utilisateur.*  $\boldsymbol{j}$ 

**VERSA-LCDM** – clavier LCD filaire avec les touches mécaniques,

- **VERSA-LCDR** clavier LCD filaire avec les touches mécaniques et le lecteur de cartes de proximité intégré,
- **VERSA-KWRL2** clavier LCD sans fil avec les touches mécaniques et le lecteur de carte de proximité intégré,
- **VERSA-LCDM-WRL** clavier LCD sans fil avec les touches mécaniques et le lecteur de cartes de proximité intégré,

**VERSA-LCD** – clavier LCD filaire avec les touches mécaniques,

**VERSA-LED** – clavier LED filaire avec les touches mécaniques.

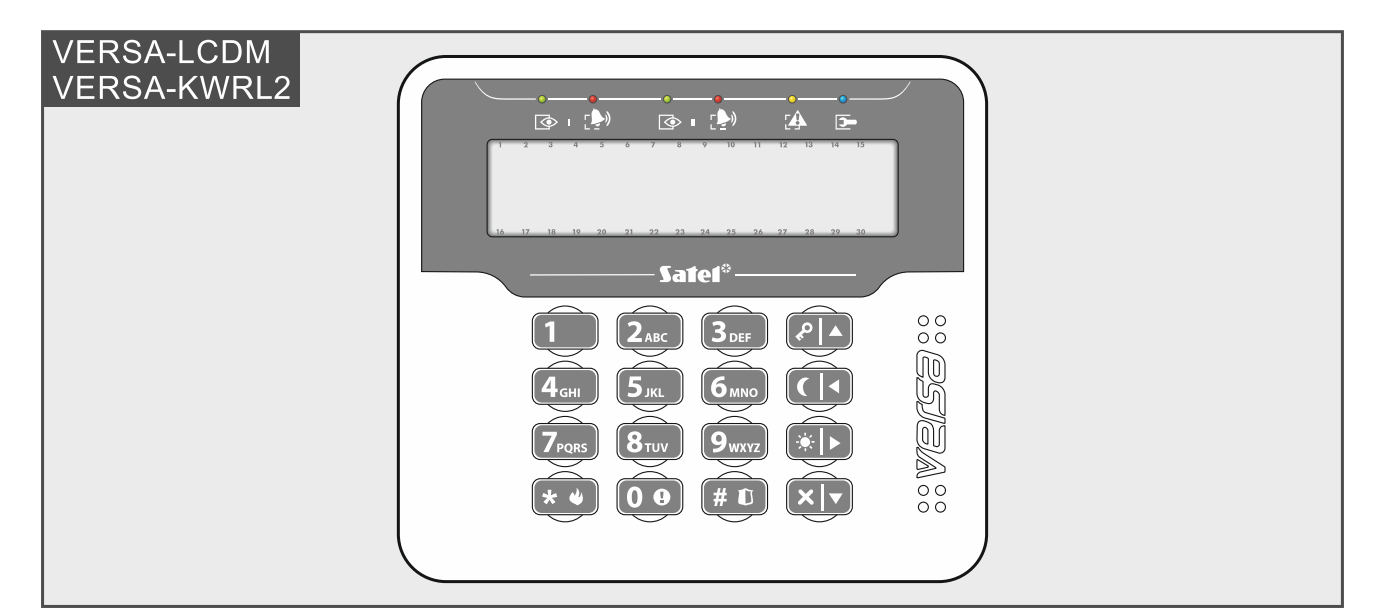

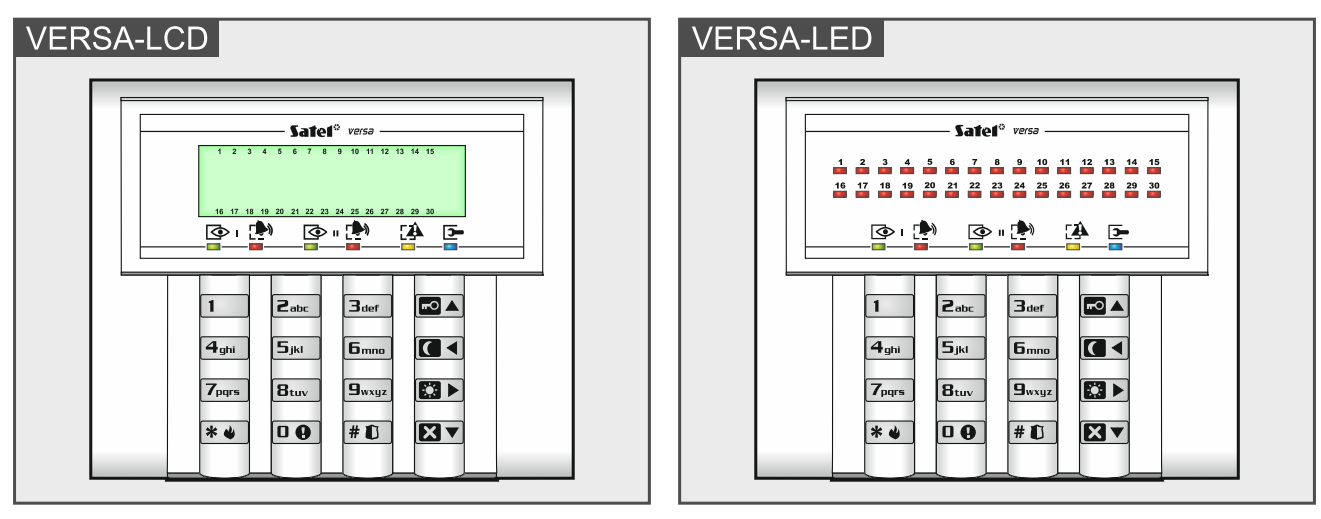

#### $\overline{\bullet}$

**voyant vert** – informe sur l'état de la partition (chaque partition a son propre voyant) allumé – partition armée clignote – temporisation de sortie dans la partition

**voyant jaune** – clignote pour attirer l'attention de l'utilisateur (p.ex. à cause d'une panne ou mémoire de panne) – utiliser la fonction 7. ÉTAT DU SYSTEME pour vérifier la cause de clignotement du voyant

## $\rightarrow$

**voyant bleue** – informe sur le mode service : allumé – menu service sur ce clavier clignote – menu service sur un autre clavier

#### **Clavier LCD**

**Afficheur LCD** indiquant la date et l'heure ou les symboles de l'état de zones (appuyer sur la touche  $\Box_{\text{wxyz}}$  pendant env. 3 secondes pour commuter des informations affichées) :

- **b** blocage temporaire,
- **b** [clignote] blocage permanent,
- **D** violation longue,
- **X** pas de violations,
- **!** a déclenché une alarme comme première,
- $\blacksquare$  sabotage (zone type 2EOL),
- $\blacksquare$  violation.
- **s** mémoire sabotage (zone type 2EOL),
- **a** mémoire alarme,
- état normal.

Certains symboles ne sont pas affichés en mode armé.

L'installateur sélectionne les informations qui seront affichées sur l'écran et détermine le mode de son rétroéclairage.

 $\Box$ 

**voyant rouge** – informe sur l'alarme ou la mémoire d'alarme dans la partition (chaque partition a son propre voyant) L'information est présentée pendant 2 secondes et répétée : – alarme incendie,  $\blacksquare$  – alarme effraction  $\blacksquare$   $\blacksquare$   $\blacks$  $\Box$  – alarme sabotage, – mémoire alarme incendie,  $\blacksquare$  – mémoire alarme effraction,

- **LETTE LETTE mémoire alarme** avertissement,
	- **THE mémoire alarme sabotage.**

 $(\square$  – voyant éteint ;  $\blacksquare$  – voyant allumé)

#### **Clavier LED**

 $\Box$ 

**30 voyants LED** voyants illustrant l'état de zones. Les numéros des voyants correspondent aux numéros des zones.

L'information est présentée pendant 2 secondes et répétée :

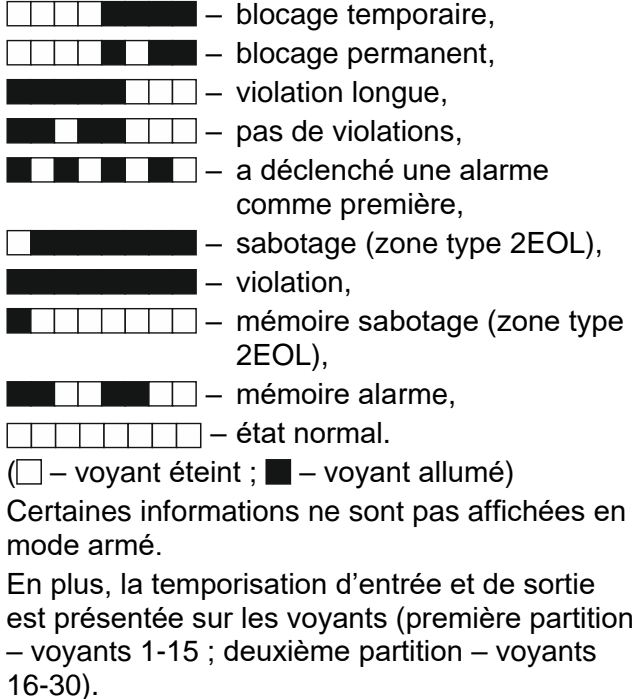

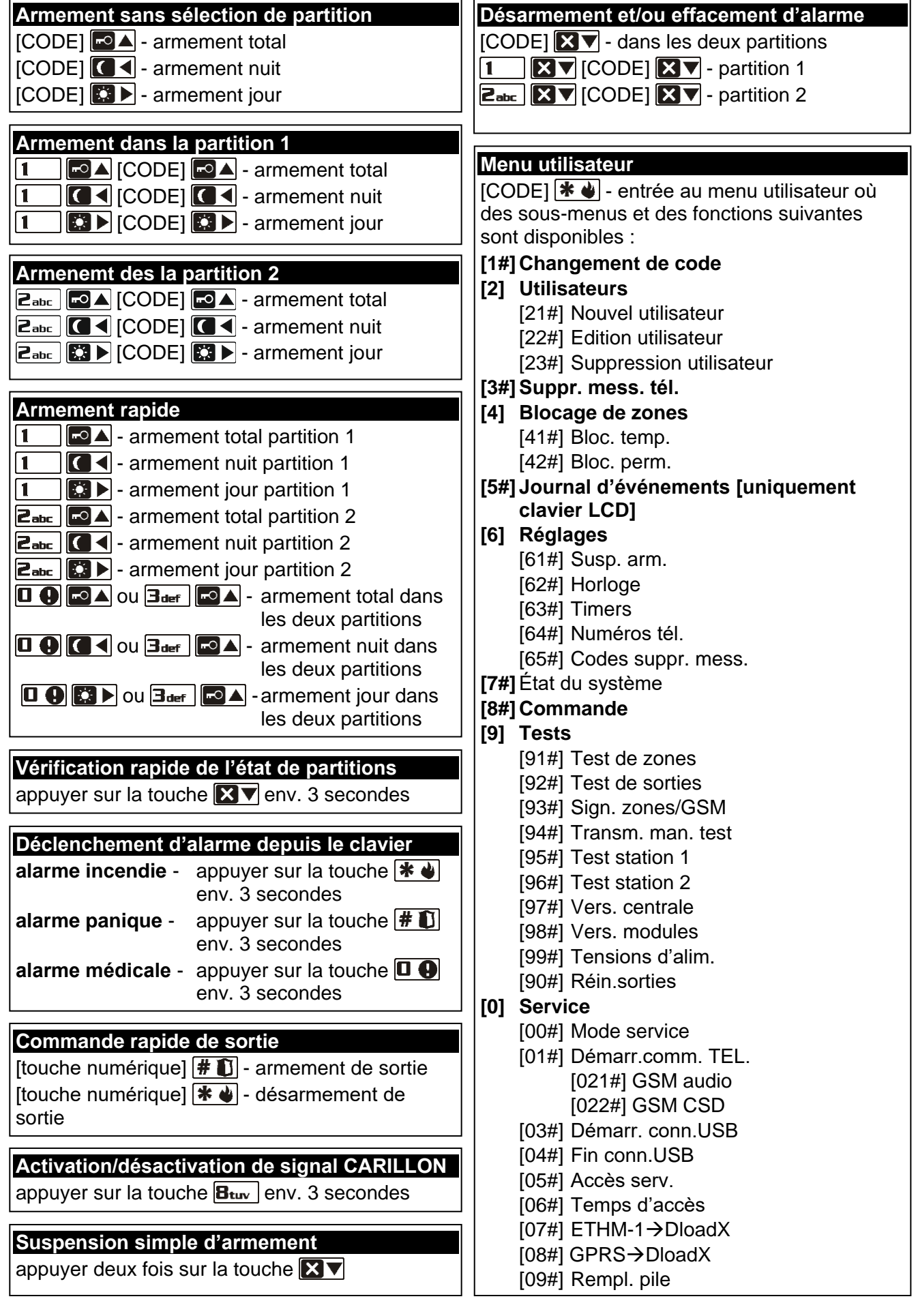

#### **1.1 Codes**

Pour utiliser le système d'alarme, il faut introduire un code. Seulement quelques fonctions peuvent être exécutées sans le code.

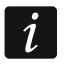

*Ne communiquez votre code à personne.*

#### **1.1.1 Codes d'usine**

Les codes d'usine suivants sont programmés :

**code utilisateur 30 : 1111**

**code service : 12345**

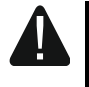

**Avant de commencer à utiliser le système d'alarme, changez les codes d'usine (voir : « [Changement de son](#page-7-0) propre code »).**

#### **1.2 Cartes de proximité**

Les claviers VERSA-LCDR, VERSA-KWRL2 et VERSA-LCDM-WRL sont équipés d'un lecteur de cartes de proximité intégré. À l'aide de cartes de proximité (porte-clés ou autres transpondeurs passifs 125 kHz) vous pouvez :

- armer le système,
- désarmer le système et/ou effacer une alarme,
- commuter l'état des dispositifs connectés aux sorties du système d'alarme.
- *Le lecteur du clavier sans fil fonctionne lorsque le clavier est activé.*

#### **1.3 Armement**

#### **1.3.1 Armement sans sélection de partition**

Entrez le code, puis appuyez sur :

- $\boxed{\text{F0}}$   $\blacktriangle$  pour activer l'armement total;
- $|\mathbf{C}|$   $\rightarrow$   $|\mathbf{C}|$  pour activer l'armement jour ;
- $\vert \vert$   $\vert$  pour activer l'armement nuit.

L'armement sera activé dans les partitions auxquelles vous avez accès.

#### **1.3.2 Armement de la partition sélectionnée**

- 1. Sélectionnez la partition qui doit être armée (appuyer sur l'une des touches :  $\vert$ 1 partition 1 ;  $2_{abc}$  - partition 2).
- 2. Sélectionnez le mode d'armement (appuyer sur l'une des touches :  $\left| \cdot \right|$  = armement total ;  $\boxed{1}$  > - armement jour ;  $\boxed{\bullet}$  - armement nuit). Le rétro-éclairage des touches se met à clignoter signalant l'attente du code.
- 3. Entrez le code.
- 4. Appuyez sur la touche  $\|H\|$  ou appuyez à nouveau sur la touche correspondant au mode d'armement choisi.

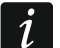

*Si l'armement rapide est disponible, les étapes 3 et 4 sont ignorées.*

#### **1.3.3 Armement rapide**

L'installateur peut autoriser un armement rapide sans entrer le code.

1. Indiquez la/les partition/partitions qui doit/doivent être armée/s (appuyez sur l'une des touches :  $\begin{bmatrix} 1 \\ \end{bmatrix}$  - partition 1 ; **Z**<sub>abc</sub>  $\begin{bmatrix} - & - & - \\ - & - & - \\ - & - & - \end{bmatrix}$  and  $\begin{bmatrix} - & - & - \\ - & - & - \\ - & - & - \end{bmatrix}$  and  $\begin{bmatrix} - & - & - \\ - & - & - \\ - & - & - \end{bmatrix}$  and  $\begin{bmatrix} - & - & - \\ - & - & - \\ - & - & - \end{bmatrix}$  by  $\begin{bmatrix} - & - & - \\ - & - & - \\ - & - & - \$ 

2. Sélectionnez le mode d'armement (appuyer sur l'une des touches :  $\left| \cdot \right|$  = armement total ;  $\sum$   $\rightarrow$  - armement jour ;  $\Box$   $\rightarrow$  - armement nuit).

#### **1.3.4 Armement sans temporisation**

Pour armer sans temporisation, maintenez enfoncée la touche correspondant au mode sélectionné d'armement ( $\Box$ )  $\Box$ )  $\Box$   $\Box$   $\Box$   $\Box$  pendant env. 3 secondes. L'armement sans temporisation sera activé, c'est-à-dire les zones temporisées fonctionneront comme instantanées (pas de temps pour sortir ni entrer).

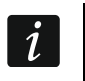

*En mode d'armement jour ou nuit, la temporisation d'entrée peut être décomptée, si la centrale est ainsi configurée par l'installateur.*

#### **1.3.5 Armement à l'aide de la carte de proximité VERSA-LCDR / VERSA-KWRL2 / VERSA-LCDM-WRL**

Vous pouvez armer le système de l'une des manières suivantes (consultez l'installateur pour choisir le mode à utiliser) :

- rapprocher la carte du clavier,
- rapprocher la carte du clavier et la maintenir enfoncée pendant env. 3 secondes.

Dans les partitions auxquelles vous avec accès, l'armement total sera activé.

#### **1.4 Désarmement et effacement d'alarme**

#### **1.4.1 Désarmement et effacement d'alarme sans partition sélectionnée**

Entrez le code, puis appuyer sur la touche  $\boxed{\times}$ . En fonction de l'autorisation de l'utilisateur, les partitions seront désarmées et/ou une alarme sera effacée.

#### **1.4.2 Désarmement et effacement d'alarme dans la partition sélectionnée**

- 1. Indiquez la partition qui doit être désarmée et /ou dans laquelle une alarme doit être effacée (appuyez sur l'une des touches :  $\begin{bmatrix} 1 \end{bmatrix}$  - partition 1 ;  $\begin{bmatrix} 2 \\ \end{bmatrix}$  - partition 2).
- 2. Appuyez sur la touche :  $\mathbb{Z}$   $\mathbb{V}$ . Le rétro-éclairage des touches se met à clignoter indiquant que le code doit être saisi.
- 3. Entrez le code.
- 4. Appuyez sur la touche :  $\boxed{\mathbf{X} \mathbf{V}}$  ou  $\boxed{\mathbf{\#} \ \mathbf{U}}$ .

#### **1.4.3 Désarmement et effacement d'alarme à l'aide de la carte de proximité VERSA-LCDR / VERSA-KWRL2 / VERSA-LCDM-WRL**

Approchez la carte du clavier et retirez. Dans les partitions auxquelles vous avec accès, l'armement sera désactivé / l'alarme effacée.

#### **1.5 Commande rapide de sorties**

#### **Activation rapide de sortie**

Appuyez sur la touche à laquelle la sortie commandable est attribuée, ensuite sur la touche  $\#$   $\Box$ .

#### **Désactivation rapide de sortie**

Appuyez sur la touche à laquelle la sortie commandable est attribuée, ensuite sur la touche  $* \cdot \cdot$ 

#### **1.6 Activation/désactivation du signal CARILLON**

La signalisation CARILLON est une séquence de cinq bips courts que le clavier émet pour informer p.ex. de la porte ou fenêtre ouvertes lorsque le système est désarmé. L'installateur définit les zones dont la violation sera signalée par CARILLON. L'utilisateur peut activer / désactiver le signal carillon, si une telle option est autorisée par l'installateur.

Pour activer / désactiver la signalisation de CARILLON, appuyez sur la touche  $\mathbf{B}_{\text{tuv}}$  env. 3 secondes.

#### **1.7 Suspension simple d'autoarmement**

La partition peut automatiquement être armée les jours déterminés à une heure précise au moyen d'un timer. Si l'installateur configure convenablement la centrale, la suspension simple d'autoarmement est possible à l'aide du clavier LCD lorsque l'autoarmement est temporisé. Le clavier affiche un message correspondant et il peut en plus émettre la signalisation sonore.

Double-cliquez sur la touche  $\boxtimes \blacktriangledown$  pour suspendre l'autoarmement.

#### **1.8 Menu utilisateur**

Pour entrer au menu utilisateur, saisissez le code et appuyez sur la touche  $* \cdot \cdot$ . Les fonctions disponibles dépendent de vos autorisations, de l'état et de la configuration du système.

Appuyez sur la touche  $\blacktriangleright\blacktriangleright\blacktriangleright\blacktriangleright$  pour quitter le menu utilisateur. Le clavier quitte automatiquement la fonction 2 minutes après le dernier appui sur une touche.

Toutes les fonctions de l'utilisateur sont décrites dans la version complète du manuel utilisateur. Ci-dessous sont présentées quelques fonctions choisies.

#### <span id="page-7-0"></span>**1.8.1 Changement de son propre code**

1. Entrez au menu utilisateur et appuyer successivement sur les touches  $\boxed{1}$  et  $\boxed{\#}$   $\boxed{\hspace{-2.5pt}I}$ .

2. Tapez un nouveau code et ensuite appuyez sur  $# 1$ .

#### **1.8.2 Blocage de zones**

Pour que la zone ne déclenche pas une alarme, elle peut être bloquée lorsque la partition à laquelle cette zone appartient n'est pas armée. Le blocage de zones peut être utile p. ex. dans la situation où vous voulez laisser la fenêtre ouverte pendant l'armement ou lorsque le détecteur connecté à la zone est endommagé et déclenche de fausses alarmes.

#### **Blocage temporaire de zones**

La zone sera temporairement bloquée jusqu'au moment de désarmement dans la partition à laquelle cette zone appartient ou jusqu'au déblocage par l'utilisateur.

Entrez au menu utilisateur et appuyez successivement sur les touches  $\left[4_{\text{ghi}}\right] \left[1\right]$   $\left[\left|\# \mathbb{U}\right|\right]$ L'information sur les zones bloquées s'affiche. Le mode de sa présentation dépend du type du clavier.

#### *Clavier LCD*

Un message sur le blocage de zone est affiché sur la ligne supérieure de l'écran, et le nom de la zone - sur la ligne inférieure. À l'aide des touches  $\overline{X}$  vet  $\overline{A}$  faites défiler la liste de zones. Dans le coin droit en haut de l'écran, un symbole suivant apparaît :

– zone n'est pas bloquée ;

- $\blacksquare$  zone temporairement bloquée ;
- $\blacksquare$  zone bloque en permanence.

Appuyez sur une touche portant un chiffre pour changer le symbole affiché à l'un des suivants :

 $\blacksquare$  – zone doit être temporairement bloquée,

– zone doit être débloquée.

Pour voir l'état de toutes les zones qui peuvent être bloquées / débloquées, appuyez sur **200** ou  $\blacksquare$  Les chiffres autour de l'écran permettent l'identification des zones. Utilisez les touches  $\boxed{2}$  et  $\boxed{\triangleleft}$  pour déplacer le curseur. Pour bloquer / débloquer la zone, passez le curseur au-dessus et appuyez sur n'importe quelle touche avec le chiffre. Appuyez sur la touche  $\boxed{2}$   $\boxed{\bullet}$  ou  $\boxed{\bullet}$   $\boxed{\bullet}$  pour revenir au mode précèdent de la présentation de la liste de zones.

Appuyez sur  $\boxed{\text{# } \text{ } \bullet}$  pour quitter la fonction. Les zones seront bloquées / débloquées.

#### *Clavier LED*

Les voyants avec les numéros informent de l'état des zones. Les voyants allumés indiquent les zones qui sont temporairement bloquées ou les zones bloquées en permanence. Le clignotement rapide de la LED informe où se trouve actuellement le curseur. Les touches  $|\mathbf{C}|$   $\rightarrow$  et  $|\mathbf{C}|$  déplacent le curseur. Le curseur peut être seulement déplacé sur les voyants correspondant aux zones qui peuvent être bloquées ou débloquées. Appuyez sur n'importe quelle touche numérique pour changer l'état du voyant :

voyant allumé – zone doit être temporairement bloquée,

voyant éteint – zone doit être débloquée.

Appuyez sur  $\boxed{\text{# } \text{ } \text{ } \text{ } }$  pour quitter la fonction. Les zones seront bloquées / débloquées.

#### **Blocage de zones en permanence**

La zone sera bloquée en permanence jusqu'au déblocage par l'utilisateur.

Entrez au menu utilisateur et appuyez successivement sur les touches  $|4_{\text{ghi}}|$   $|2_{\text{abc}}| \cdot |# \mathbb{D}|$ . Um message sur les zones bloquées s'affiche. Le mode de sa présentation dépend du type du clavier.

#### *Clavier LCD*

Le mode d'indiquer l'état de zones et la procédure sont identiques à celles utilisées pour le blocage temporaire de la zone mais si vous appuyez sur une des touches avec le numéro, le symbole affiché change à l'un des suivants :

 $\blacksquare$  – zone doit être temporairement bloquée,

– zone doit être débloquée.

#### *Clavier LED*

 $\boldsymbol{i}$ 

Le mode d'indiquer l'état de zones et la procédure sont identiques à celles utilisées pour le blocage temporaire de la zone.

#### **1.8.3 Journal d'événements**

*La fonction est disponible uniquement dans le clavier LCD.*

Entrez au menu utilisateur et appuyez successivement sur les touches  $5jkl$   $\#$   $\Box$ . Le dernier événement ayant eu lieu dans le système apparait. La description de l'événement contient le moment où cela s'est produit, son nom et des informations supplémentaires telles que p. ex. la partition dans laquelle l'événement s'est produit, la zone qui a généré l'événement, etc. Les informations supplémentaires s'affichent automatiquement après quelques secondes à partir de l'affichage de l'événement. Pour accélérer la présentation des informations supplémentaires, appuyez sur les touches  $\Box \Box$  et  $\Box$  >. Pour défiler la liste d'événements, utilisez les touches  $\blacksquare$  et  $\blacksquare$   $\blacksquare$ 

#### **1.8.4 Vérification de pannes / état du système**

Si le voyant [4 clignote, vous pouvez vérifier la cause de cette signalisation. Entrez au menu utilisateur et appuyez tour à tour les touches  $\boxed{7_{pqrs}}$   $\boxed{\text{# } \boxed{\text{}}}$ . Le clavier LCD présente les informations sur l'écran. Pour défiler la liste d'événements, utilisez les touches  $\blacksquare$ et **XV**. Sur le clavier LED, l'information sur les pannes est présentée par les LED (pour la description des voyants, veuillez consulter la notice du clavier).

### **2. Gestion du système d'alarme à l'aide de la télécommande**

Le système d'alarme peut être géré à l'aide des télécommandes si un de ces dispositifs :

- un module d'extension de gestion des télécommandes 433 MHz (INT-RX-S / INT-RX),
- un contrôleur du système sans fil MICRA (VERSA-MCU),
- un contrôleur du système sans fil ABAX 2 (ACU-220 / ACU-280) / ABAX (ACU-120 / ACU-270 / ACU-100 / ACU-250),

est connecté à la centrale.

L'utilisateur ne peut avoir que 2 télécommandes :

- télécommande 433 MHz gérée par le module d'extension pour la gestion de télécommandes 433 MHz le contrôleur du système sans fil MICRA (433 MHz),
- télécommande bidirectionnelle APT-200 / APT-100 gérée par le contrôleur du système sans fil ABAX 2 / ABAX.

La télécommande peut activer jusqu'à 6 fonctions. Pour obtenir des informations sur les fonctions attribuées aux boutons / combinaisons de boutons, adressez-vous à la personne qui a configuré les paramètres de la télécommande. Pour la télécommande APT-200 / APT-100, obtenez aussi des informations sur la fonctionnalité des voyants LED. Les voyants LED de la télécommande peuvent être utilisés pour confirmer l'exécution des fonctions et pour informer sur l'état du système (si l'on appuie sur le bouton de la télécommande APT-200 / APT-100, les voyants clignotent trois fois, et après un moment le voyant/les voyants peut/peuvent s'allumer 3 secondes pour transmettre des informations).

#### **3. Gestion du système d'alarme par téléphone**

Le système d'alarme peut être utilisé par téléphone avec la numérotation par tonalité (DTMF). grâce au menu vocal, sa gestion est très simple. Pour avoir accès au menu vocal, composer le numéro de téléphone de la centrale. Établir avec l'installateur le numéro à composer pour accéder au menu vocal.

#### **3.1 Démarrage de la gestion par téléphone**

- 1. Composer le numéro de téléphone de la centrale d'alarme. Lorsque la centrale répond, vous entendez trois sons courts.
- *L'installateur peut configurer la centrale de façon que le transmetteur téléphonique*  $\dot{1}$ *analogique réponde seulement après le deuxième appel. Dans ce cas, appelez, mais après le nombre de sonneries défini par l'installateur, raccrochez. Rappelez pendant trois minutes. La centrale décrochera.*
- 2. Entrez le code sur le clavier de téléphone et validez en appuyant sur la touche #. 4 bips courts et 1 bip long confirment l'accès au menu vocal interactif. Si le code n'autorise pas l'accès, vous entendez dans le combiné 3 bips longs. Si le code est incorrect, la centrale émettra deux bips longs.

*L'installateur peut autoriser l'accès au menu vocal depuis des numéros de téléphone déterminés sans l'autorisation à l'aide d'un code (pas 2 est ignoré).*

3. Les messages du menu vocal interactif seront lus. Ils indiqueront quelles touches du clavier du téléphone utiliser pour gérer la centrale.

#### **3.2 Arrêt de la gestion par téléphone**

- 1. Appuyez sur la touche \* .
- 2. Appuyer successivement sur les touches 0#. La centrale raccroche.

*La centrale raccroche automatiquement après une minute d'inactivité.*

#### **4. Commande SMS**

Le système d'alarme peut être commandé au moyen de messages SMS contenant des ordres de commande. Le message SMS doit être envoyé au numéro de la carte SIM actuellement utilisée. Le contenu des ordres de commande doit être programmé par l'installateur. En outre, l'installateur définit ce que la centrale d'alarme doit faire après avoir reçu l'ordre de commande ainsi que quels utilisateurs et à partir de quels numéros de téléphone peuvent commander la centrale en utilisant les messages SMS. Deux ou plusieurs ordres de commande peuvent être insérés dans un message SMS.

Lors de l'envoi des codes USSD, le message SMS doit avoir la forme suivante :

#### **xxxx=yyyy=**

où «xxxx» est la commande de contrôle et « yyyy » est le code USSD géré par l'opérateur de réseau cellulaire.

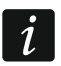

*La centrale est sensible à la casse.*

#### **5. Application VERSA Control – premiers pas**

VERSA Control est une application qui permet la commande à distance du système d'alarme à partir des appareils mobiles. L'application peut aussi fournir des informations sur les événements du système d'alarme à l'aide des notifications push. Si des caméras IP sont installées dans les locaux protégés, vous pouvez utiliser l'application pour visualiser les images de ces caméras.

Vous pouvez télécharger l'application depuis les magasins sur Internet : « Google Play » (dispositifs du système Android) ou « App Store » (dispositifs avec le système iOS).

Après avoir installé l'application :

- tapez le nom de la centrale (pour permettre l'identification de la centrale lors de l'utilisation de l'application),
- entrez l'adresse MAC de la centrale (adresse matériel du module de communication Ethernet intégré),
- tapez le numéro ID de la centrale (identifiant attribué au module pour la communication via le serveur SATEL),
- saisissez le code utilisateur (il sera utilisé pour la gestion de la centrale à l'aide de l'application),
- sélectionnez une icône pour la centrale d'alarme (pour faciliter l'identification de la centrale lors de l'utilisation de l'application),
- activez / désactivez les notifications push des événements du système d'alarme (si vous activez les notifications push, sélectionnez les événements sur lesquels vous souhaitez être informé),

pour pouvoir visualiser des images des cameras IP, configurez leurs paramètres.

*Vous pouvez vérifier l'adresse MAC et le numéro ID dans le clavier LCD. Entrez au menu utilisateur et appuyez successivement sur*  $9_{\text{wxyz}} 8_{\text{tuv}} 1$   $\neq 0$ . Cherchez *des modules de communication intégré sur la liste de dispositifs, ensuite à l'aide des*  touches **<b>23 ▶** ou **d** ← cherchez les informations sur l'adresse MAC et le numéro *ID*.

*Vous pouvez saisir l'adresse MAC et ID en lisant le code QR à l'aide d'un appareil mobile. Pour obtenir le code QR, adressez-vous à l'installateur ou à l'utilisateur qui a préalablement saisi les données de la centrale dans l'application mobile.*

 $\dot{1}$